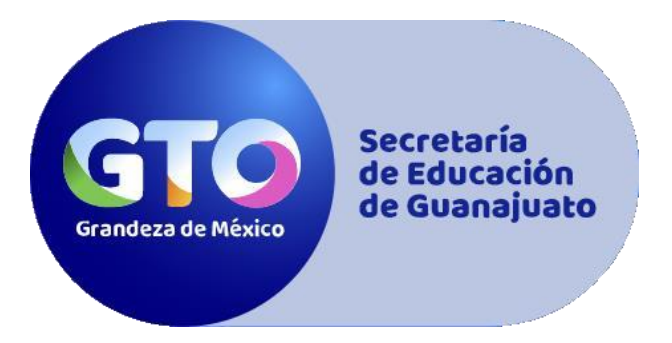

# **Manual para solicitar una ficha de admisión al bachillerato**

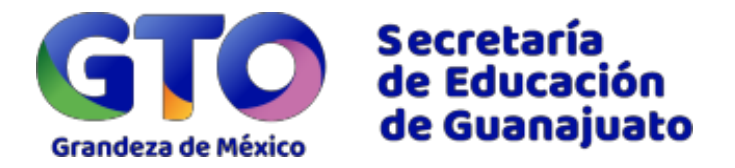

## Índice

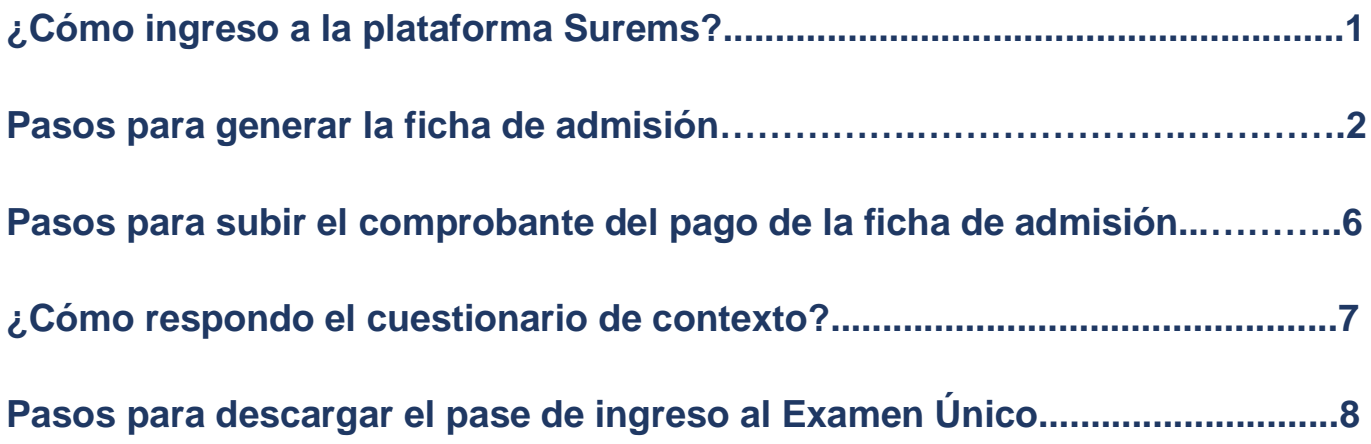

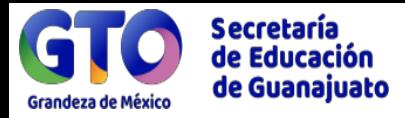

### **¿Cómo ingreso al portal Surems?**

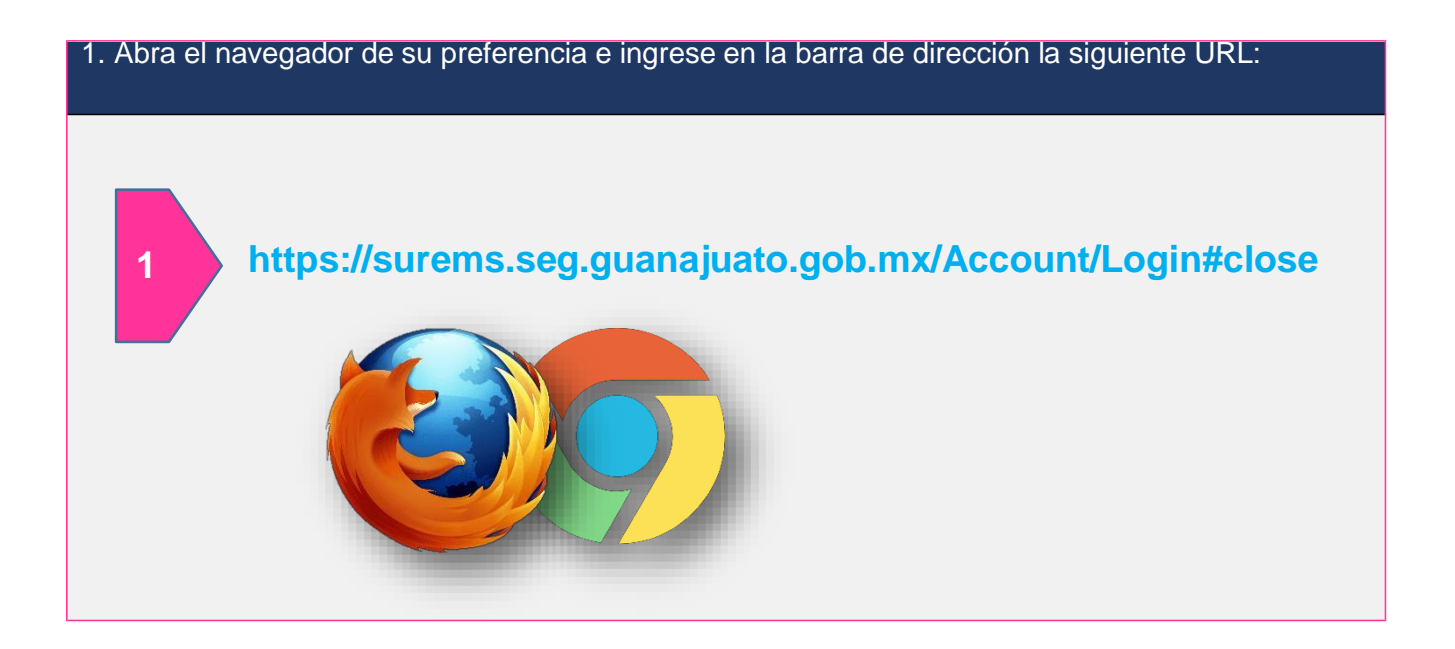

2. Introduce tu **CURP o correo y contraseña que generaste.** Da clic en el botón **entrar**. Recuerda que debes contar con tu folio Surems.

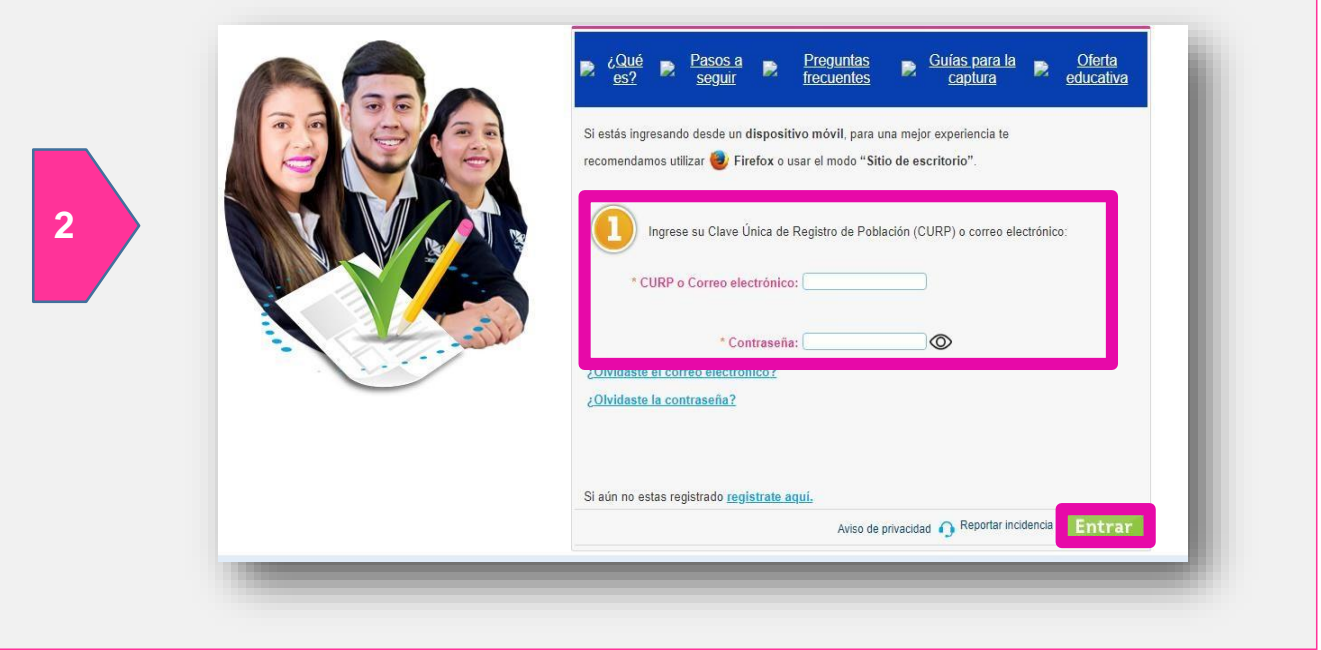

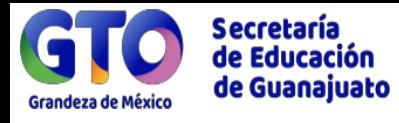

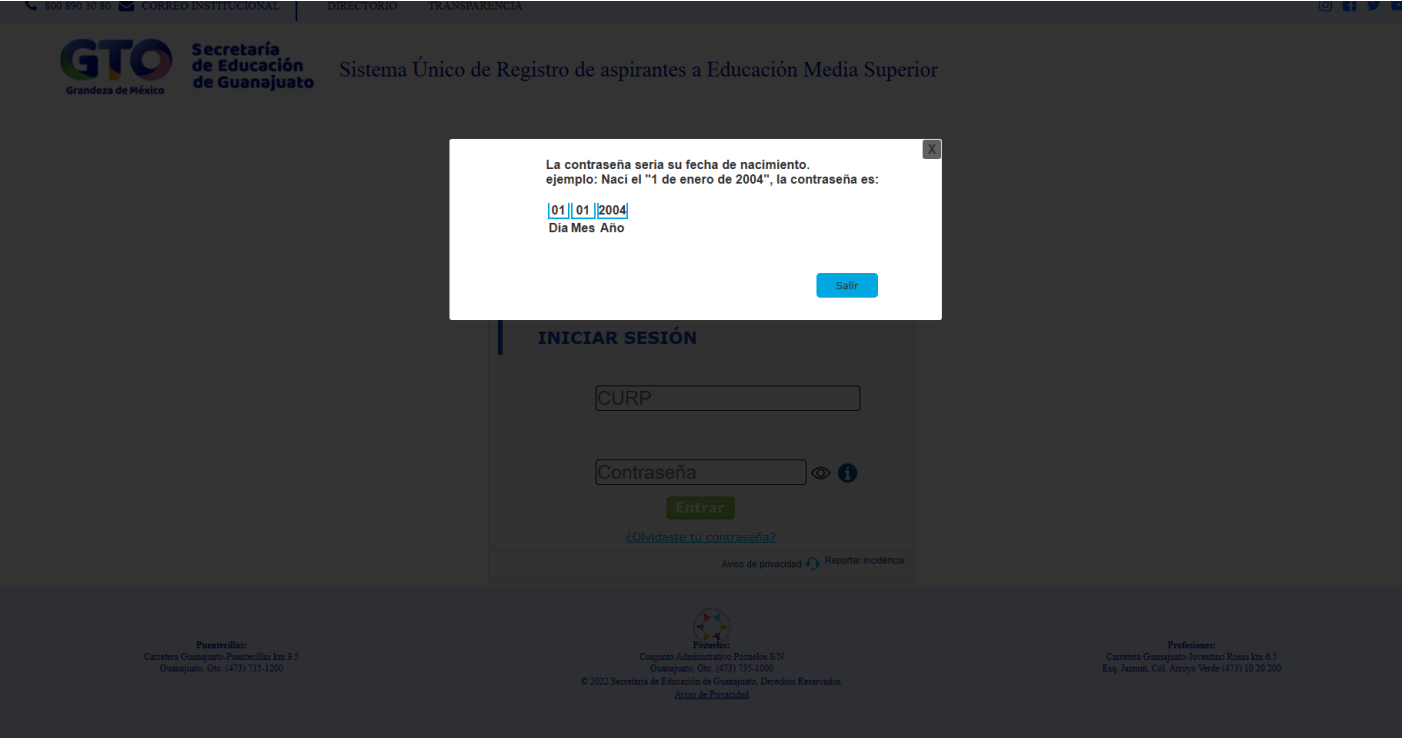

En caso de olvidar la contraseña ingresa al link de " ¿OLVIDASTE TU CONTRASEÑA" y la escribirás como aparece.

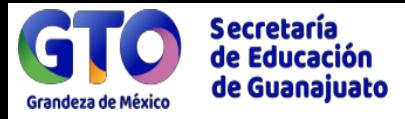

#### **Pasos para generar la ficha de admisión:**

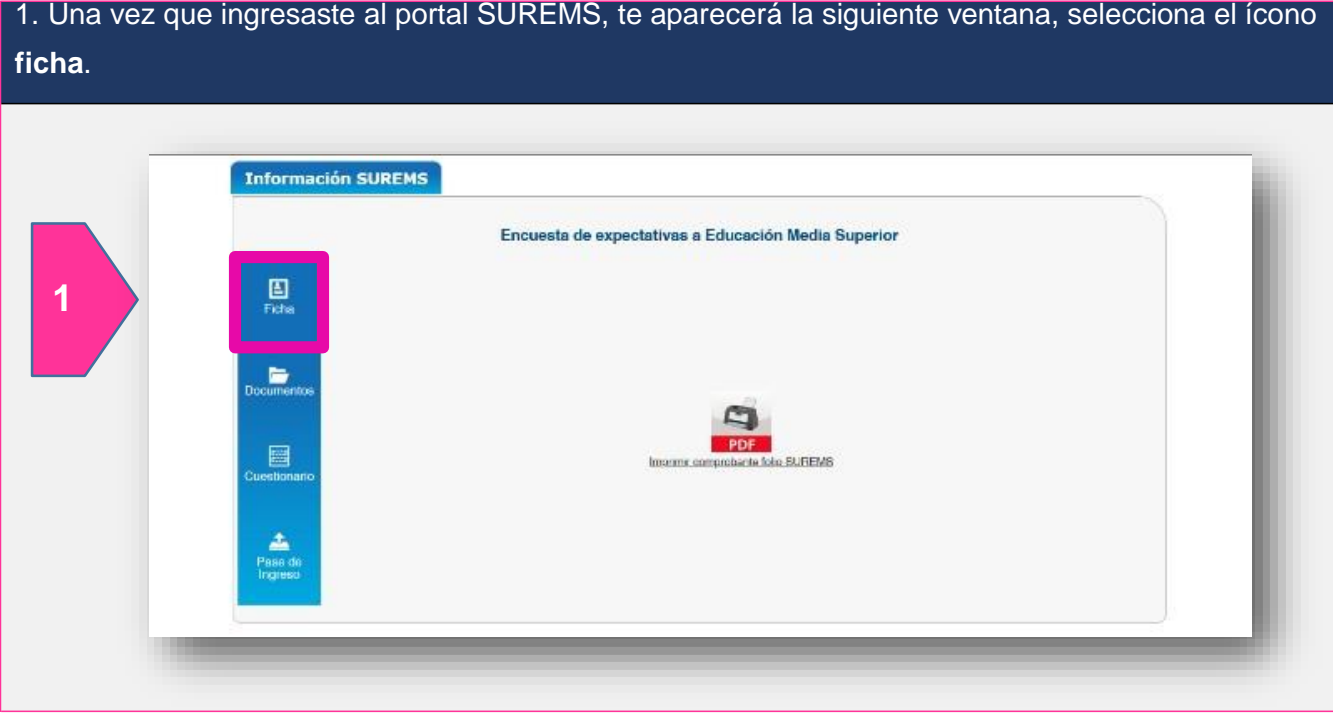

2. Si estudias dentro del estado de Guanajuato, los datos de la escuela de procedencia se llenarán automáticamente; si eres procedente de otro Estado, de INAEBA o INEA, deberás llenar todo el formulario. Verifica que tus datos sean correctos y da clic en el botón **siguiente**.

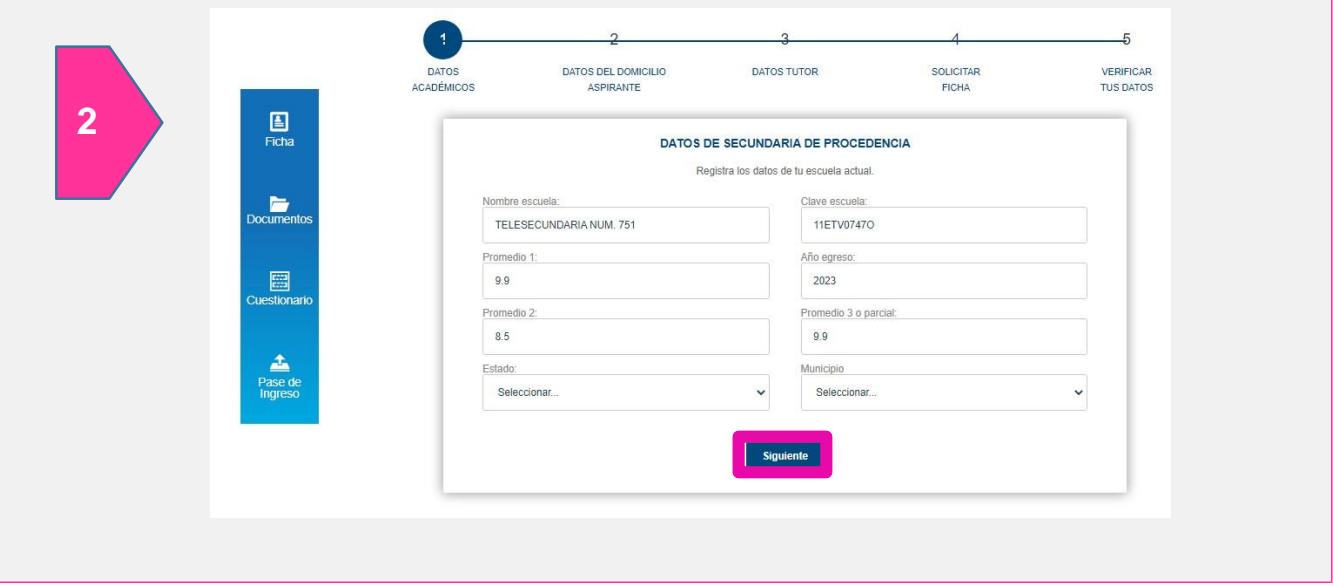

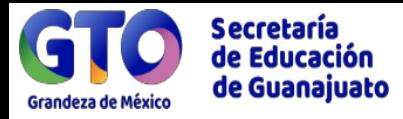

3. Registra los datos de tu domicilio actual (Estado, Municipio, colonia, calle y número exterior); un correo electrónico activo y un número de teléfono de casa o celular. Da clic en botón **siguiente**.

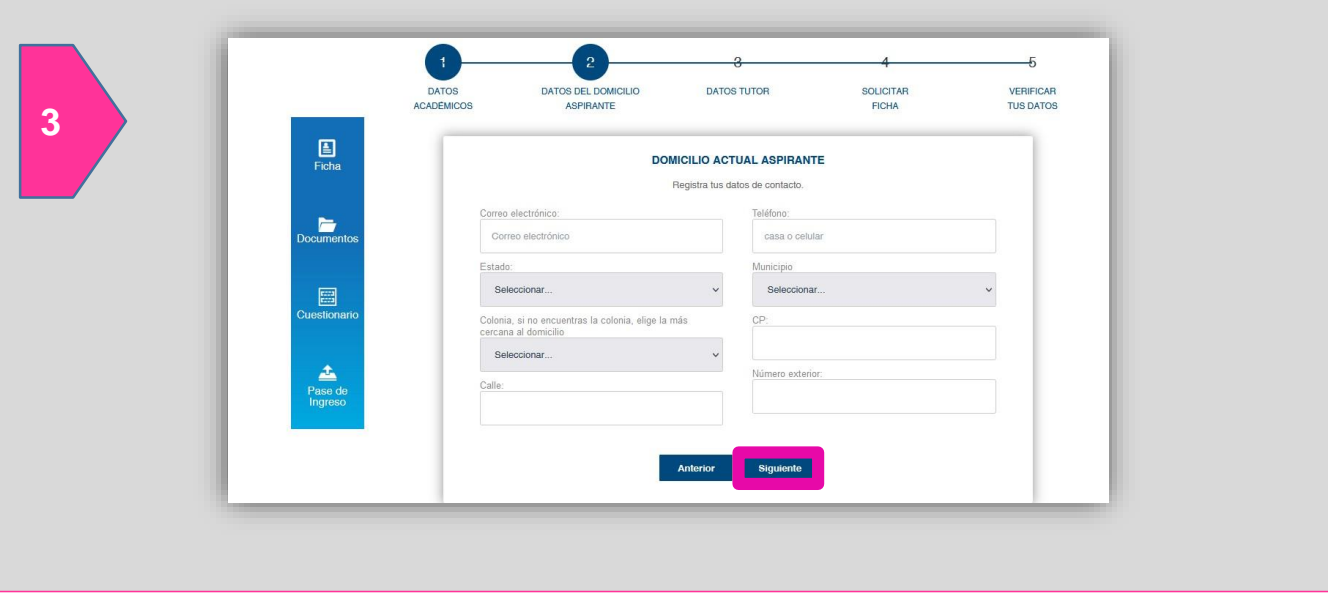

4. Llena los datos de tu tutor, nombre completo, correo electrónico, teléfono o celular, estado, municipio, número exterior y calle. Da clic en botón **siguiente**.

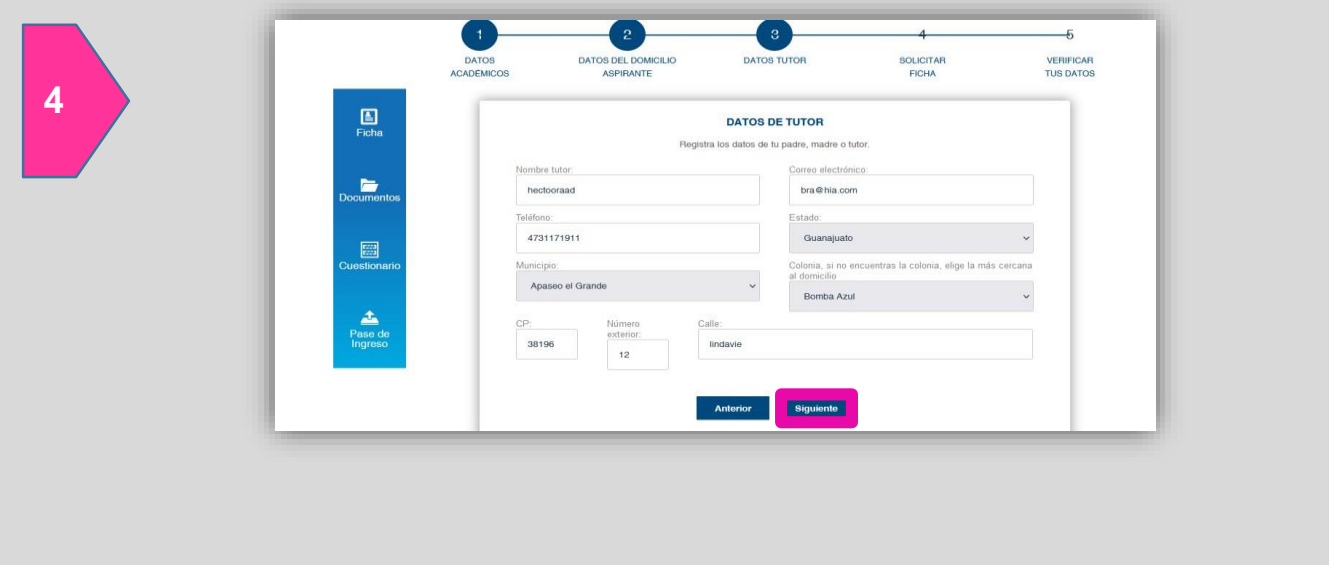

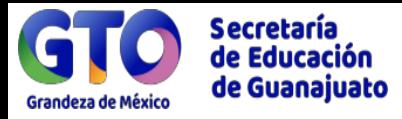

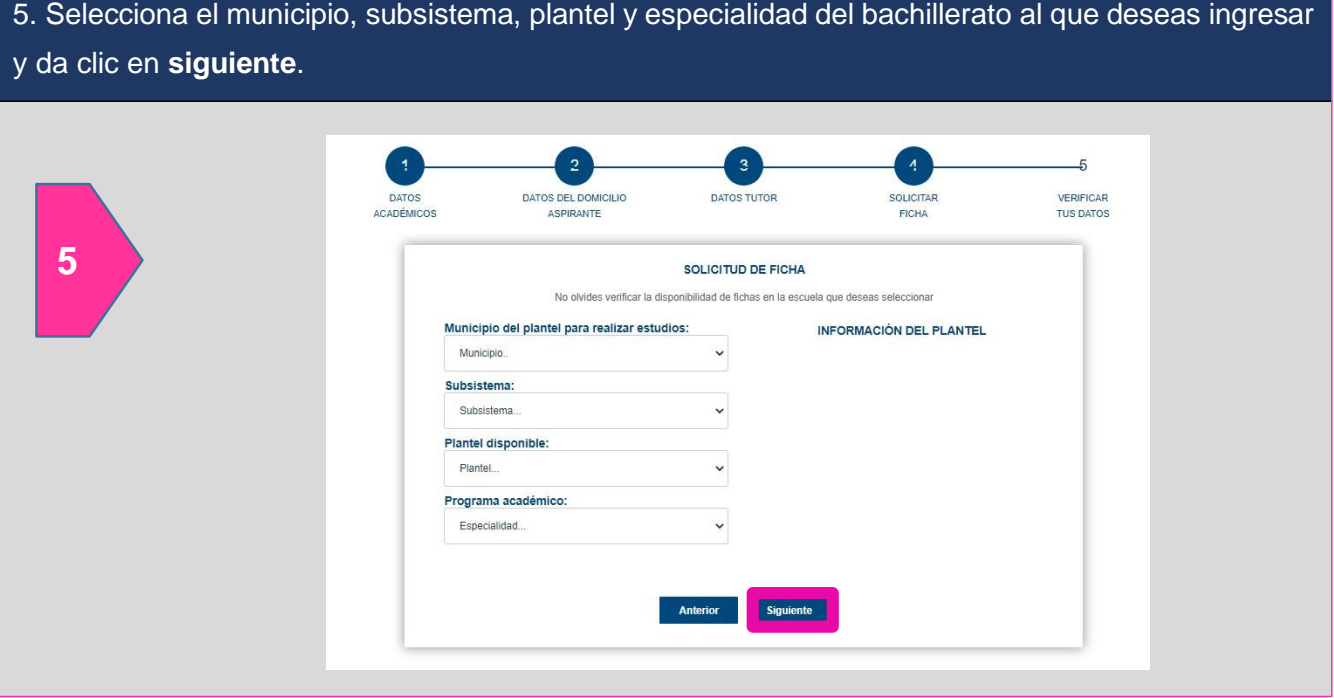

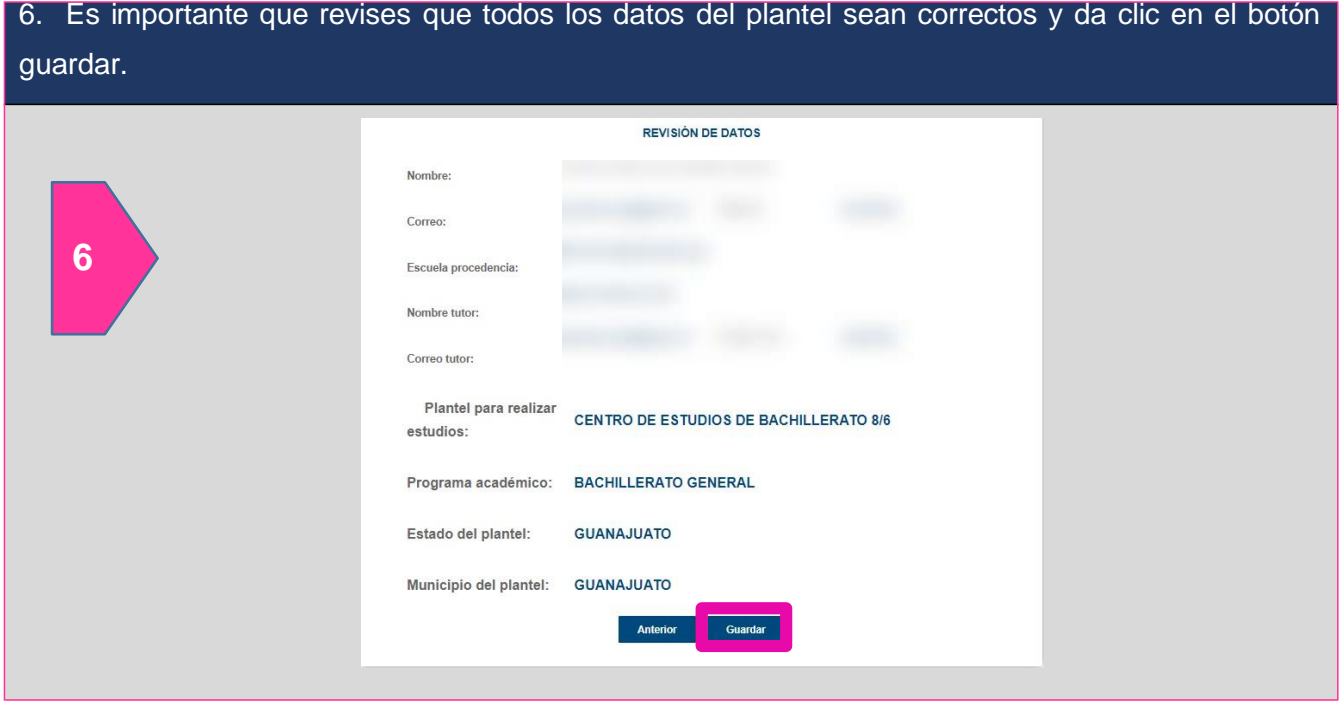

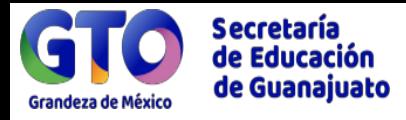

 $\begin{array}{c}\n\blacktriangle \\
\text{Pase d} \\
\text{Ingresc}\n\end{array}$ 

#### 7. Para imprimir o descargar la ficha de admisión, da clic en el icono de PDF**.** Solicitud de Ficha O Reportar incidencia | ⊙ Salir  $\blacksquare$ **7**  $Fichs$  $\overline{4}$ SOLICITAR<br>FICHA **DATOS TUTOR** DATOS<br>ESCUELA ACTUAL VERIFICAR TUS DATOS  $\overline{\phantom{a}}$ Estas registrado  $\Box$

#### 8. Una vez que obtengas la ficha de admisión, deberás realizar el pago. **CÉDULA DE ADMISIÓN** Fecha y hora de emisión: 27/02/2022 07:15:52 p.m. Fecha limite de pago: 29/03/2022 07:15:52 p. m. Datos generales Nombre: Curp: Cuidad: Subsistema: DGETA Plantel: CENTRO DE BACHILLERATO TECNOLOGICO AGROPECUARIO NUM. 34 Especialidad: **COMPONENTE BÁSICO 8** Periodo: AGOSTO-DICIEMBRE 2022

### Información del pago FICHA ADMISIÓN Concepto: No. FICHA: \$700 Total a pagar: Si no realizas el pago de la ficha de admisión antes de la fecha límite, la solicitud quedará cancelada.

#### IMPORTANTE

Para continuar con la siguiente sección es importante que realices el pago antes de la fecha límite.

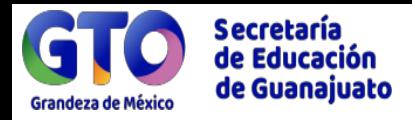

 **No es necesario subir el comprobante de pago al sistema, para ello debes estar la pendiente del FACEBOOK OFICAL del CBTIS 60, donde se te citará para validar tup pago y continuar con el cuestionario.**

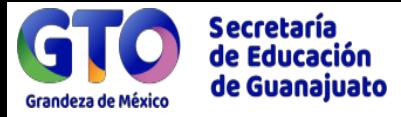

4. Los documentos cargados en el sistema, serán validados por el plantel donde solicitaste ficha y deberás monitorear periódicamente si ya fueron validados, para que puedas continuar con el cuestionario de contexto.

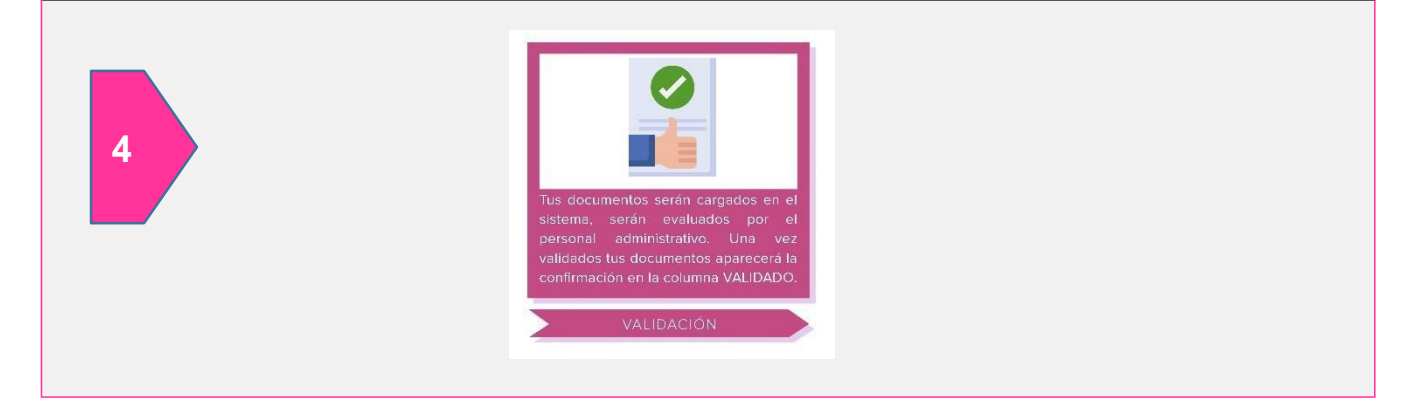

## **¿Cómo respondo el cuestionario de contexto?**

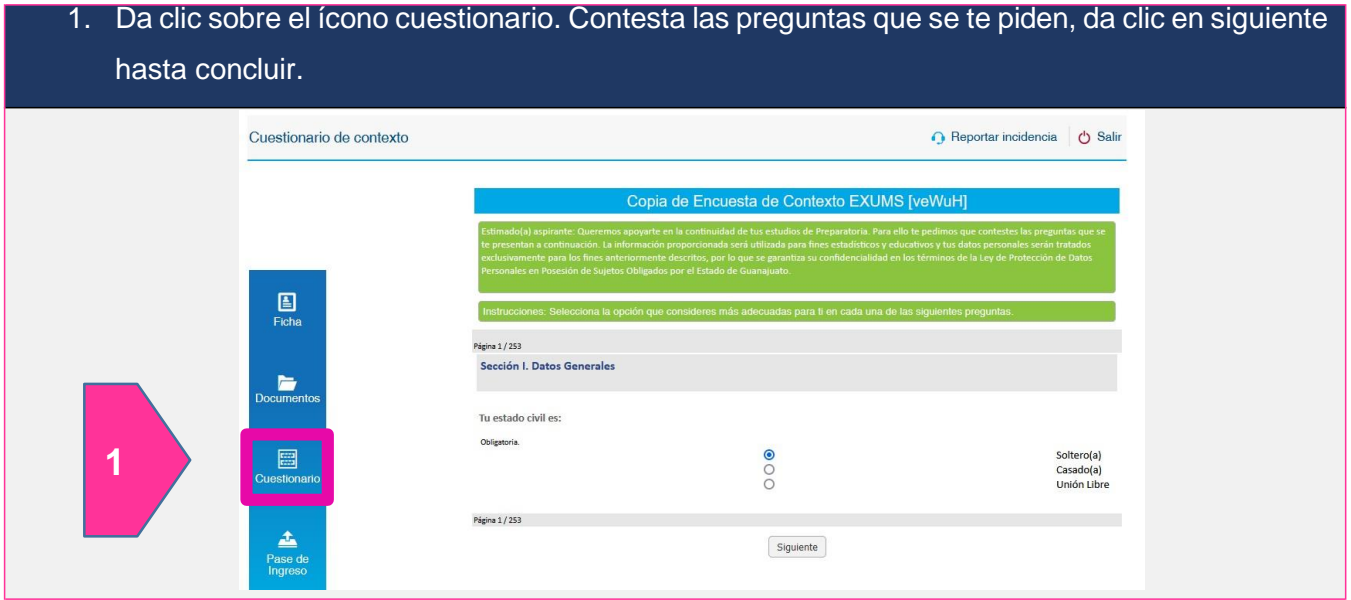

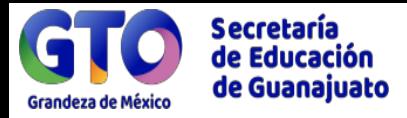

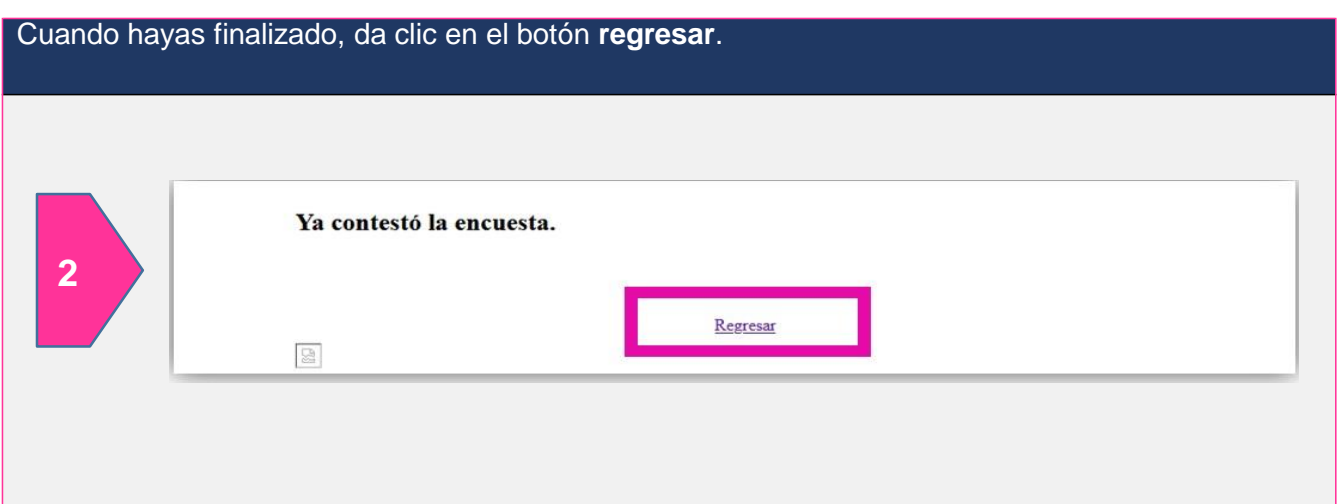

## **Pasos para descargar el pase de ingreso al Examen Único:**

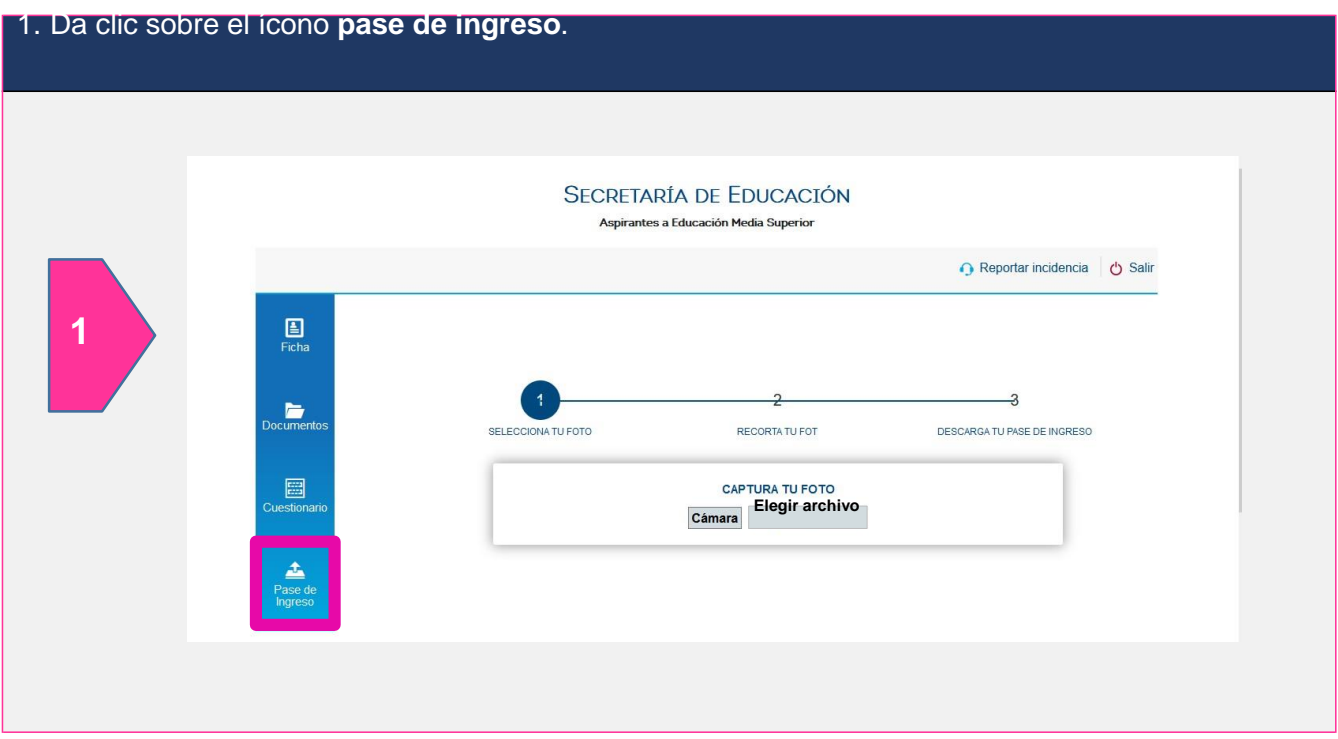

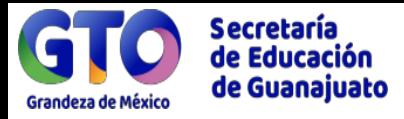

2. Agrega una fotografía, tienes dos opciones: tomarla directamente dando clic en **cámara** o subir una fotografía que tengas dando clic en **elegir archivo**.

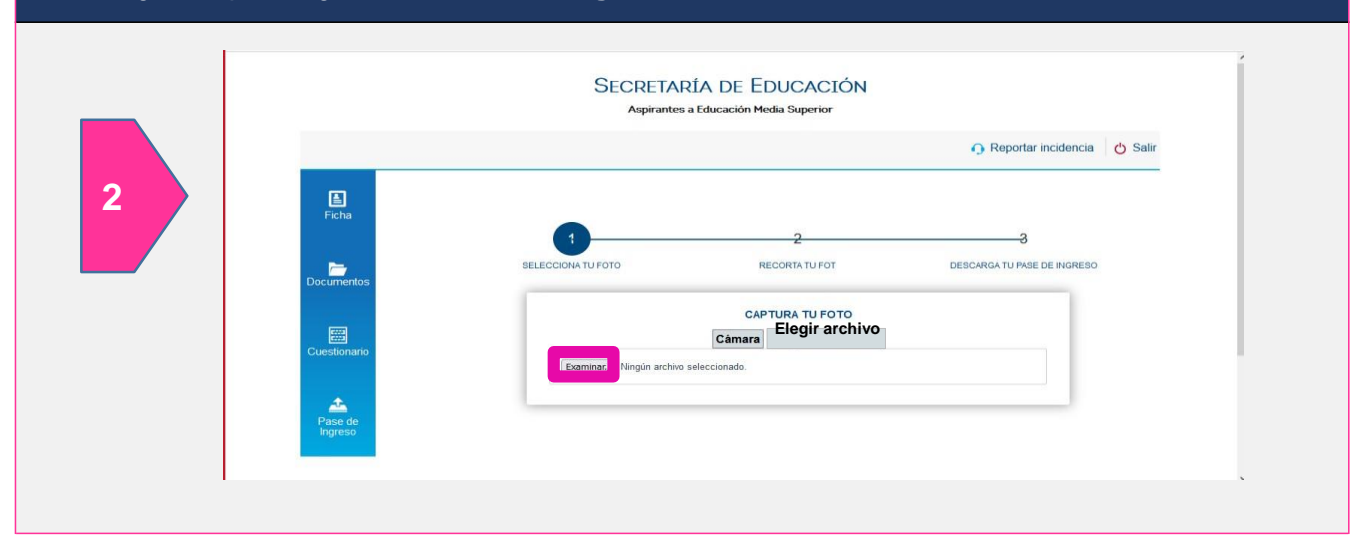

#### 3. Selecciona la fotografía en formato JPG y da clic en **abrir**.

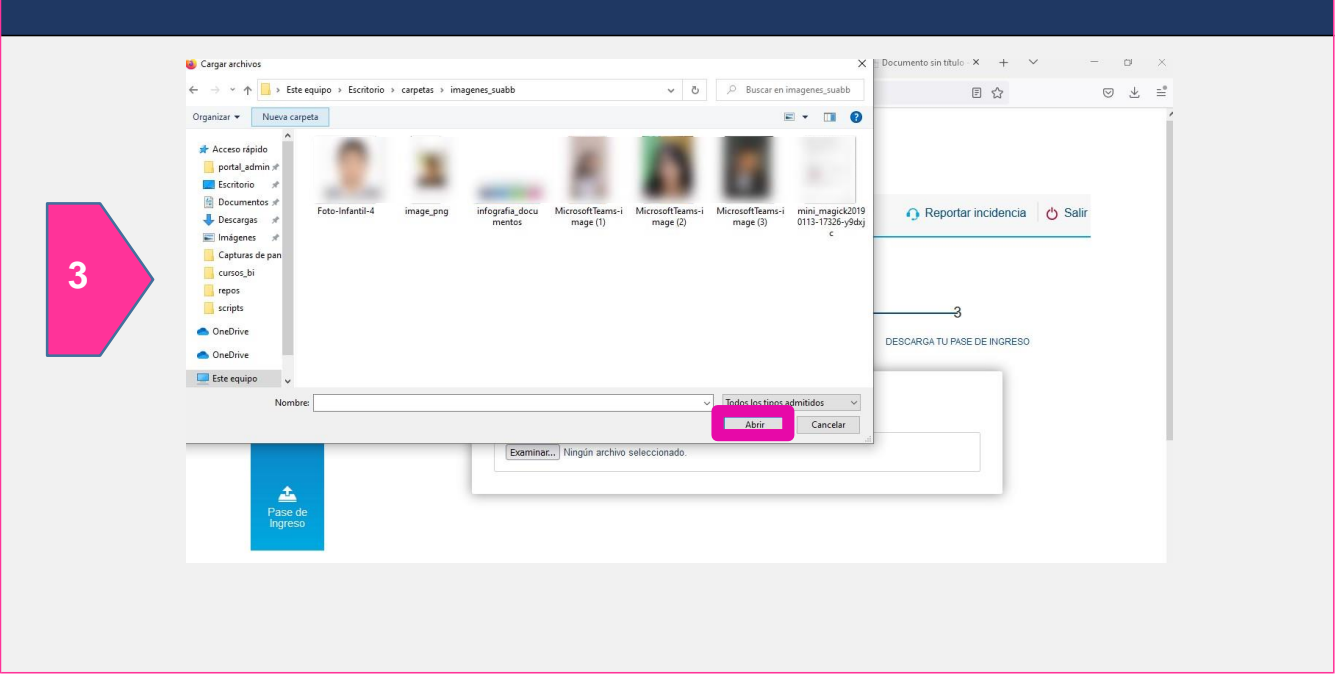

9

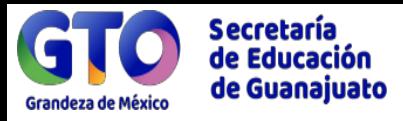

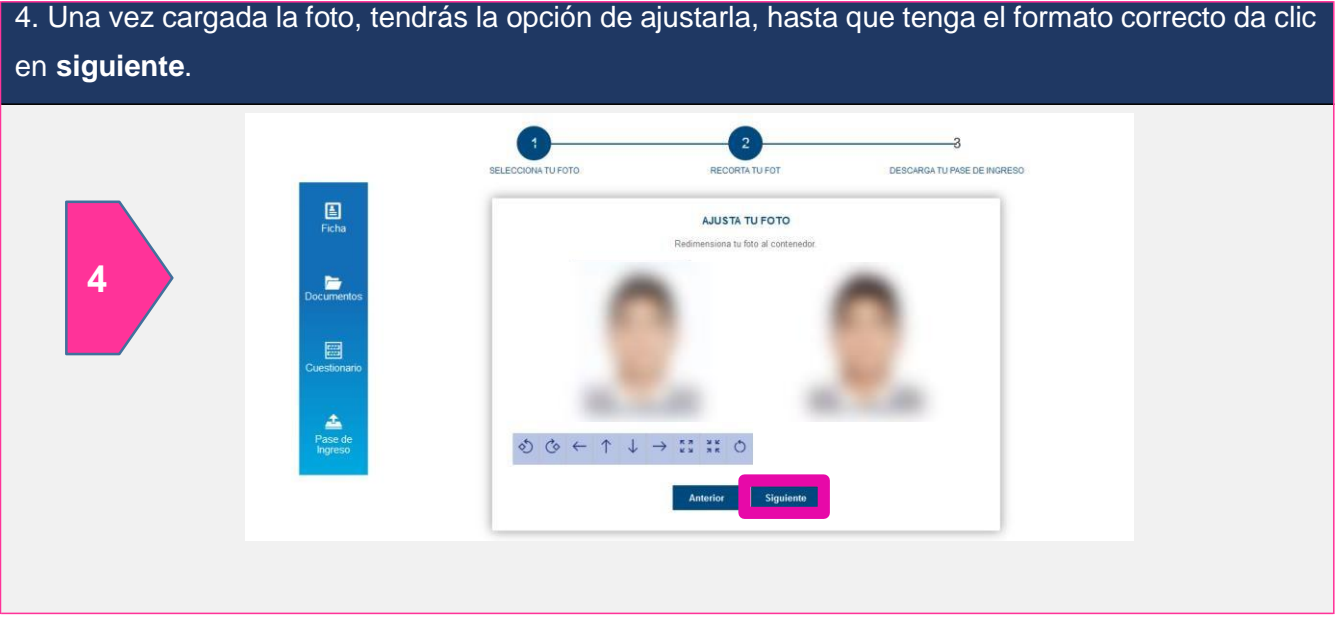

5. Se mostrará una ventana emergente, para que confirmes que deseas cargar la foto para tu pase de ingreso al examen, da clic en aceptar.

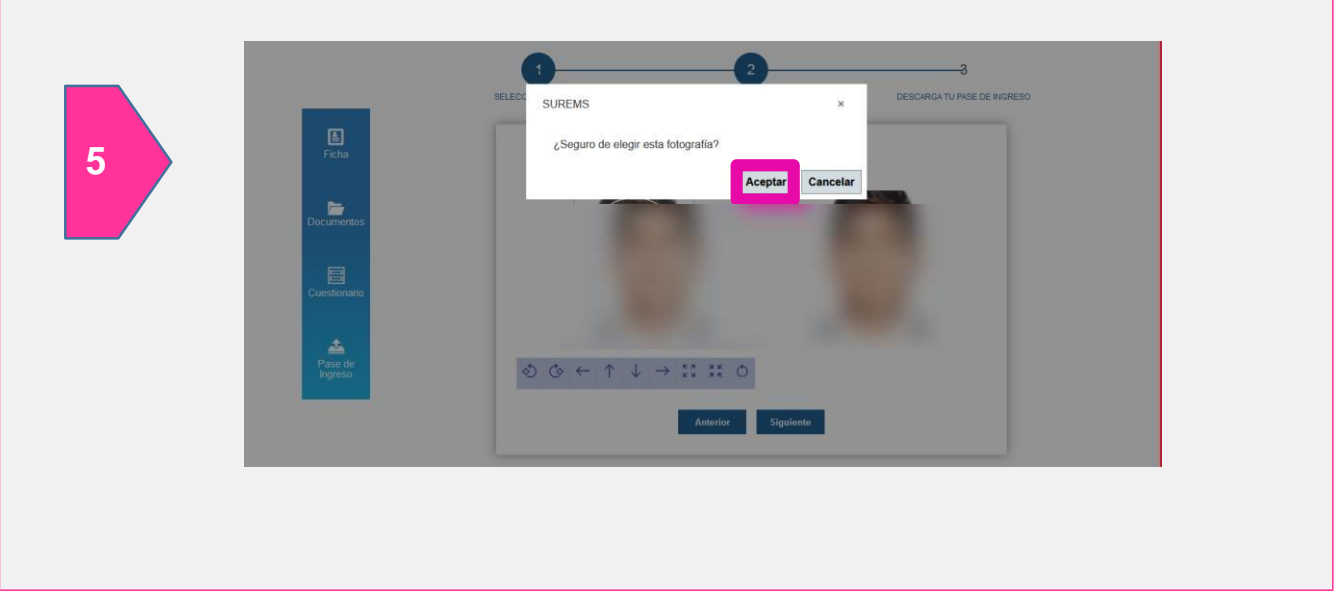

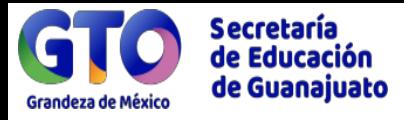

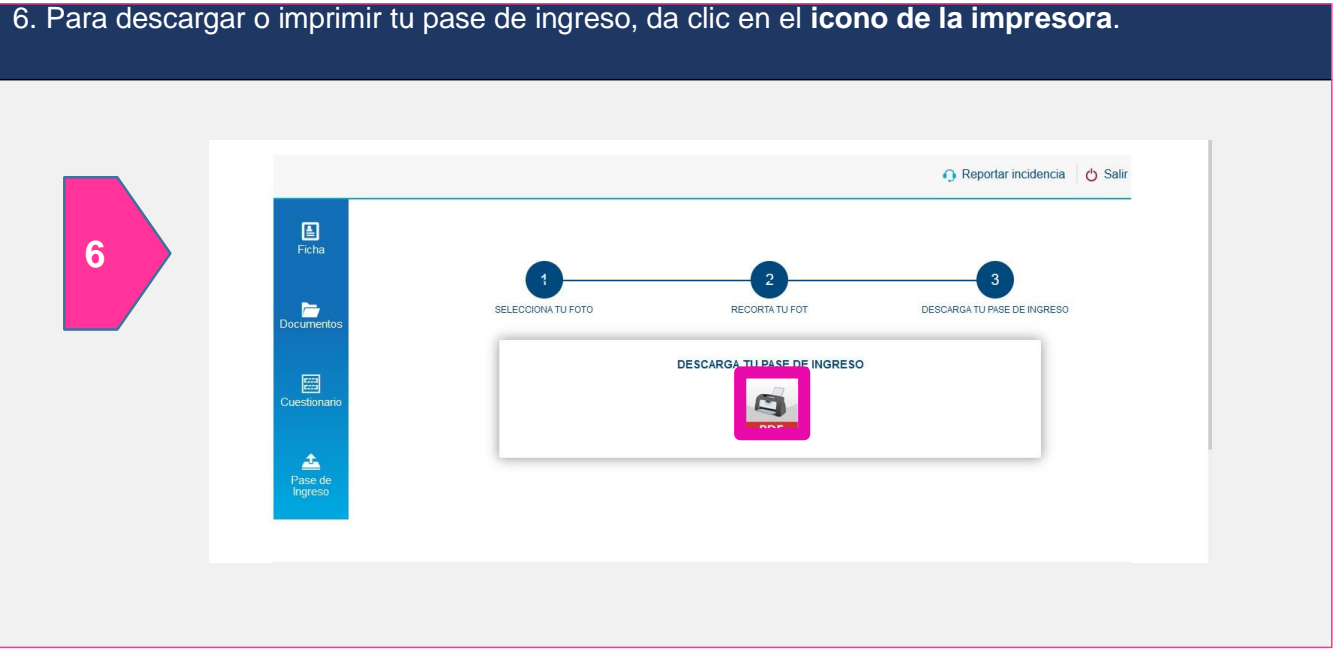

7. Se mostrará la siguiente ventana, tendrás la opción de descargar o imprimir el pase de ingreso, en la parte superior derecha.

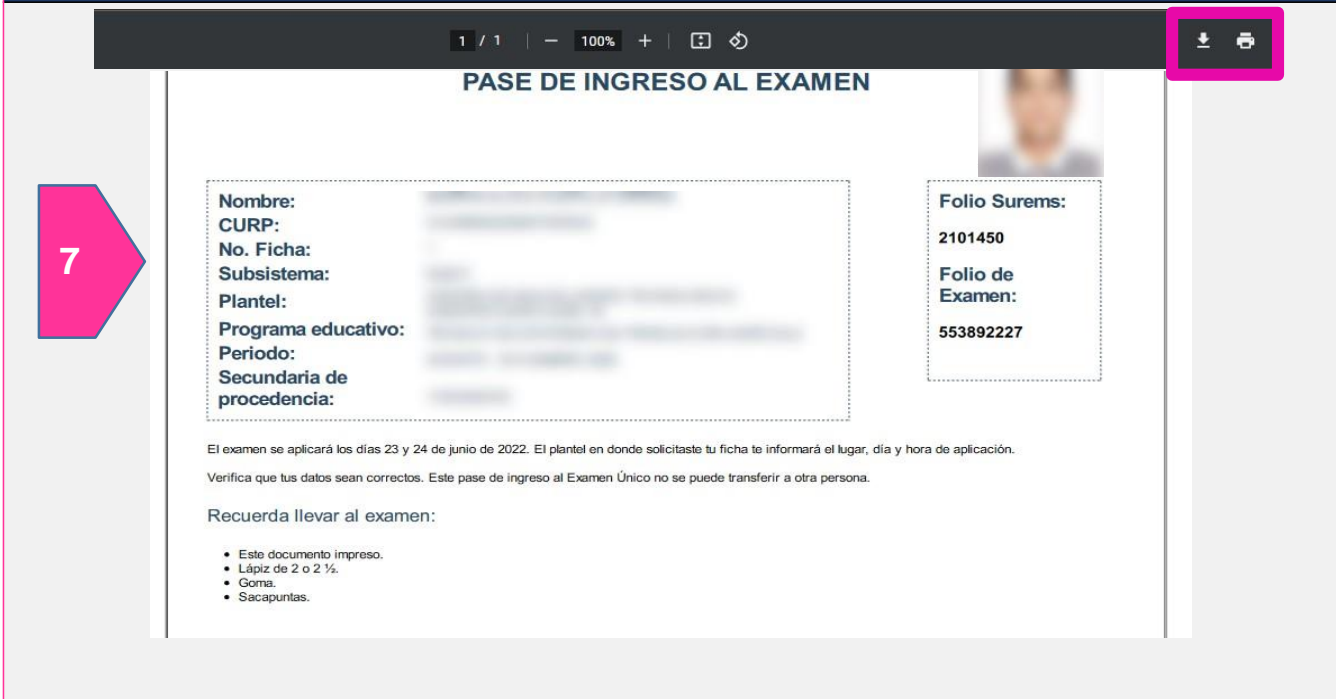

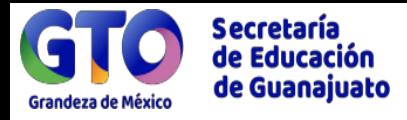

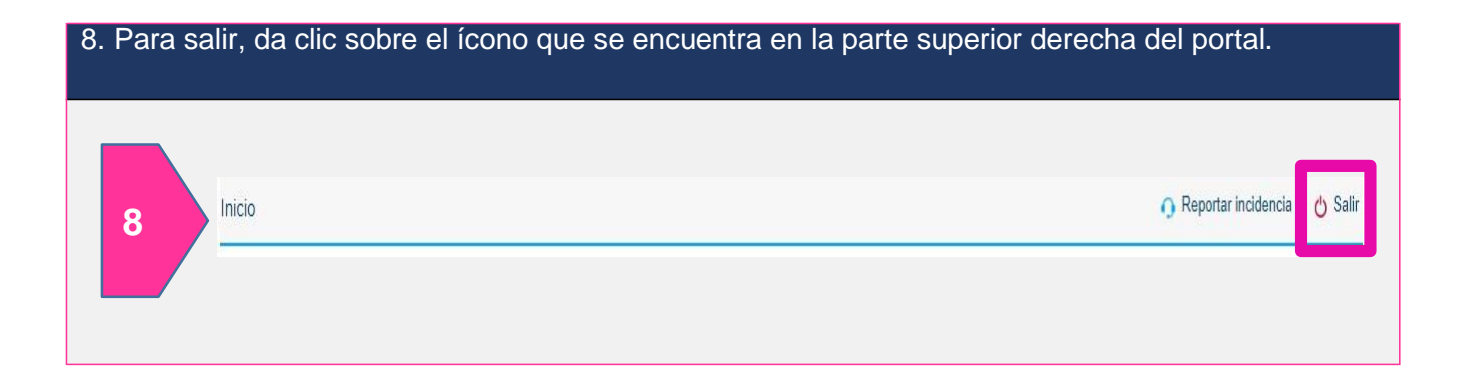

### **Información adicional**

Si pierdo mi formato de pago para ficha de admisión o pase de ingreso al examen ¿Dónde lo puedo consultar?

Ingresa a la página [http://surems.seg.guanajuato.gob.mx](http://surems.seg.guanajuato.gob.mx/) y desde el paso 1 introduce tu CURP o correo electrónico y contraseña, donde lo podrás reimprimir las veces que sea necesario.

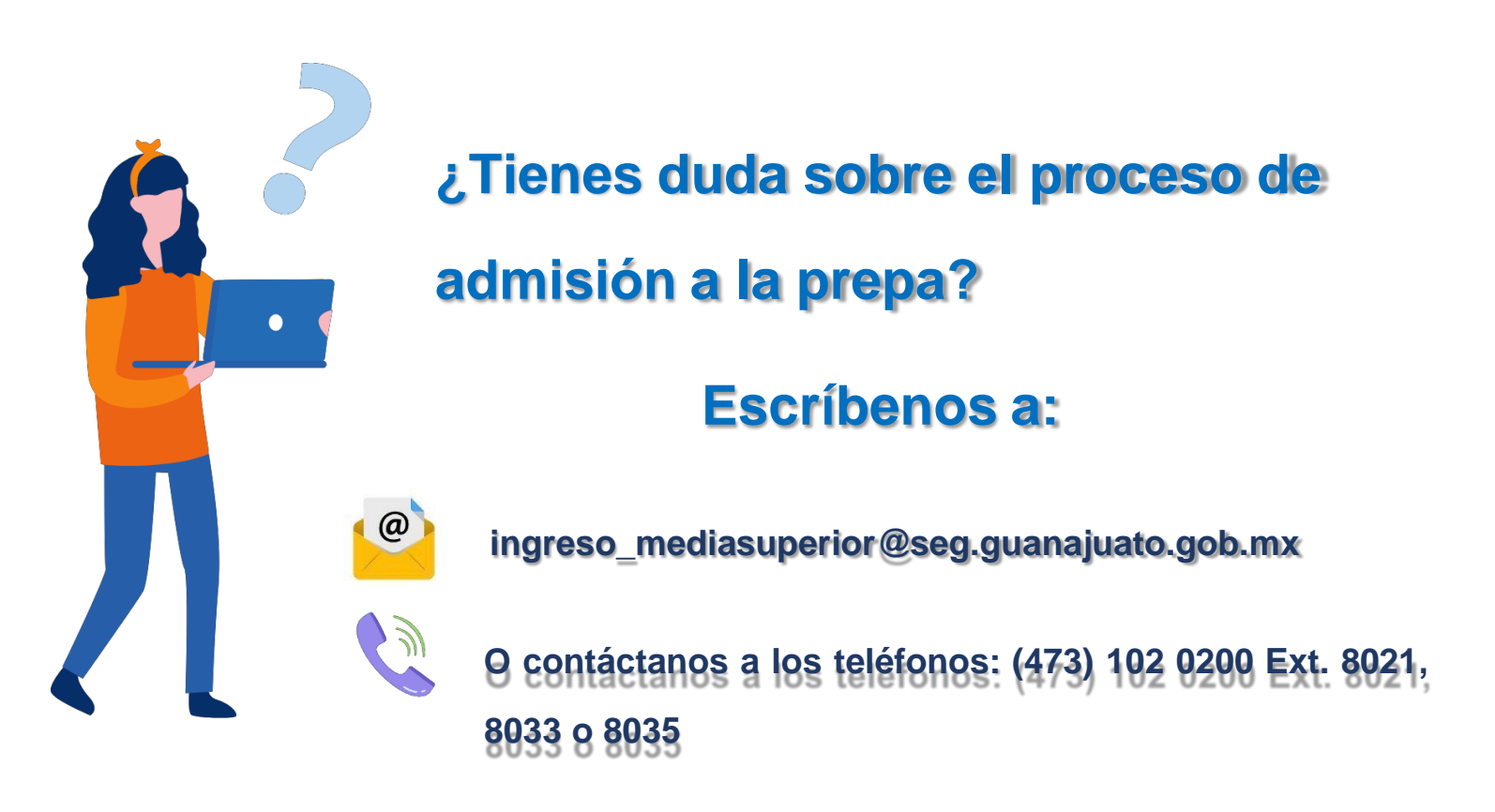

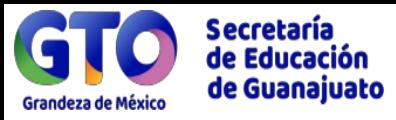

Para mayor información, contactar al plantel donde se obtuvo la ficha en un horario de 08:30 a 15:00 hrs. de acuerdo al siguiente directorio

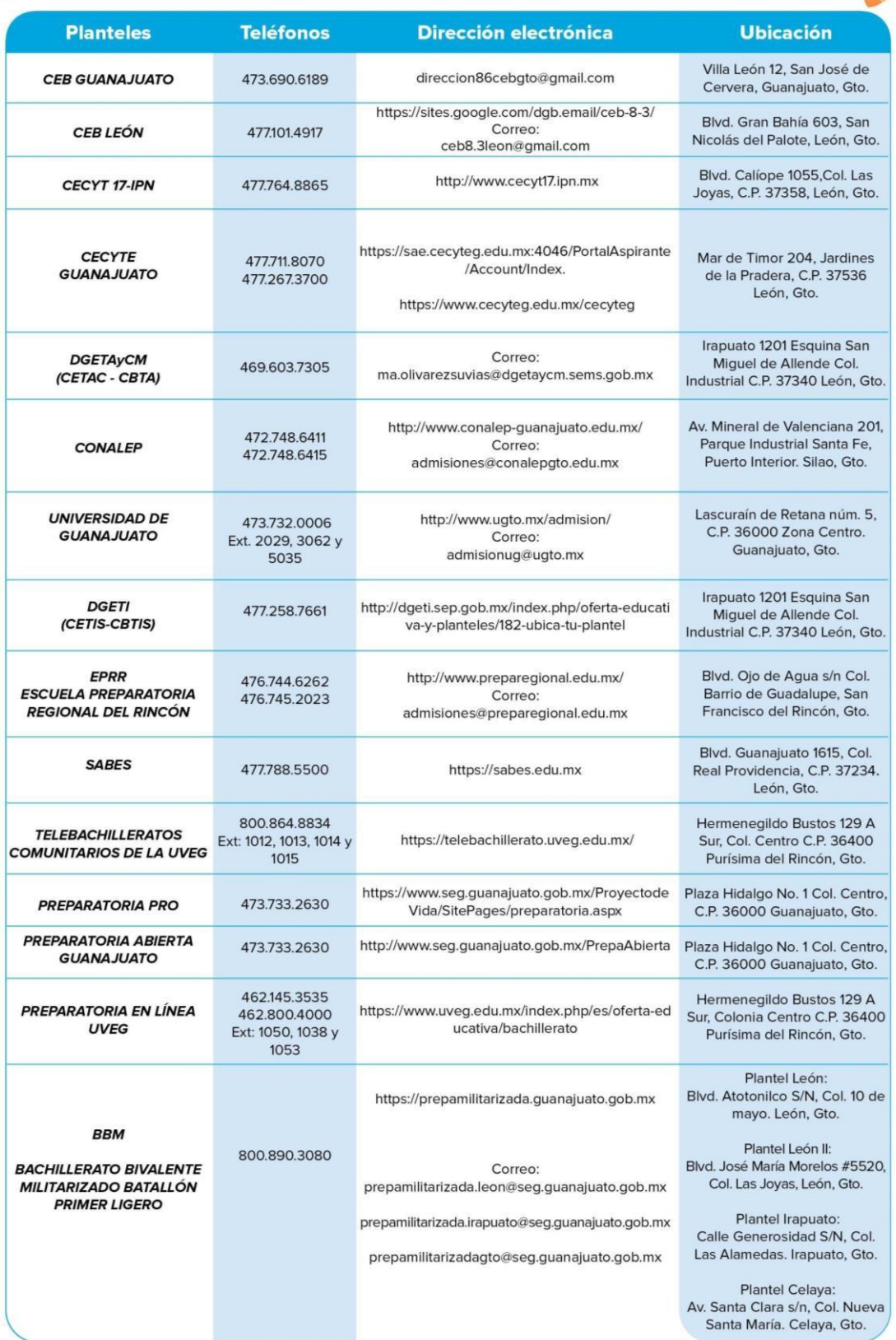